[其它功能](https://zhiliao.h3c.com/questions/catesDis/1564) **[贲成华](https://zhiliao.h3c.com/User/other/0)** 2007-01-31 发表

IV5000产品初始化配置 一 组网需求: 网络连接正确, 配置PC的IP地址在192.168.0.0/24网段, 为运行NeoStor控制台的客 户端计算机必须能与存储管理网段通信。 NeoStor控制台可在512MB内存的计算机上运行,但是为了达到最佳性能,建议使用1 GB RAM。 对于Windows操作系统,只有具有管理员权限的用户才可以安装NeoStor控制台。 二 组网图:  $(12)$   $(13)$  $(14)$   $(15)$ **TAN PERSON** 18011  $\blacksquare$ 11 T т  $(1)(2)(3)(4)(5)(6)(7)(8)$  $(9)$  $100$ 图1 IV5000初始配置组网图 三 配置步骤: 该配置案例适用于IV5000 -V5.00Build994P02版本及之前的所有版本。 **1 NEOSTOR软件安装** 1.在客户端计算机上打开Web浏览器,在地址栏中输入IV5000设备管理网口的IP地 址: [http://192.168.0.1](http://192.168.0.1/), 系统将提示点击页面中的链接"here", 进行下载并安装J2SE Runtime Environment (JRE)。在弹出的安全警告对话框中单击<安装>按钮,进行 安装操作。 3 Mavel Xon NeoStor - Tebstart - Ricrosoft Internet Explorer<br>文件① 编辑① 查看② 考慮② 工具① 解助② **C** DIX  $\circ \cdots \circ \exists \exists \bullet \land \neg \texttt{m} \texttt{m} \texttt{m} \bullet \texttt{m} \texttt{m} \texttt$ 出址(2) 2 attp://192 166.0.1/ - 200 年 Click here to download and install JRE 5.0 for Windows and the application. 司克毕 图2 Java安装初始界面 Internet Explorer - 安全警告 您想安装此软件吗? 名称: J2SE Runtime Environment 5.0 Update 6 发行者: Sun Microsystems, Inc. す 更多选项(0) 安装(L) 不安装(D)

图3安装J2SE Runtime Environment

2.安装完成后,在Web浏览器地址栏中再次输入IV5000设备管理网口的IP地址,系 统自动将需要的NeoStor控制台程序下载到客户端计算机上并运行。

第二天目 Internet 的文件可能对您有所帮助,但此文件类型可能危害您的

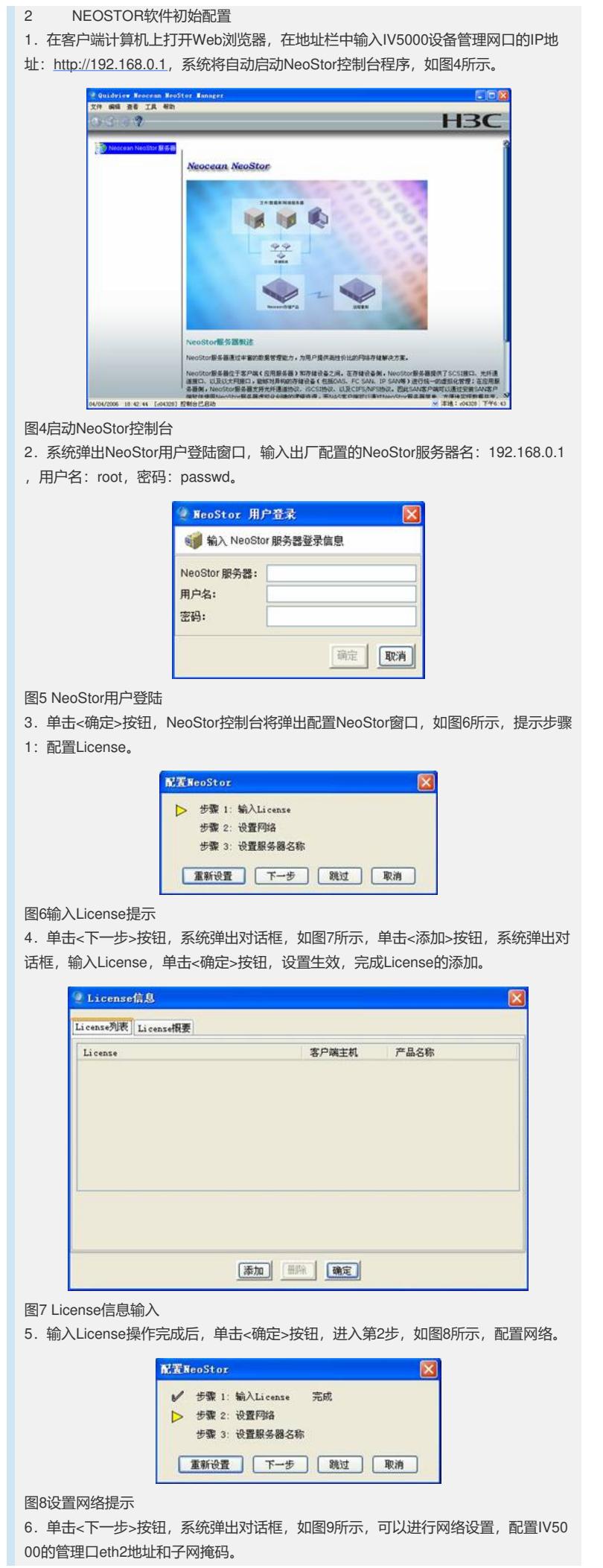

```
eth2 (图1中网口4): 192.168.0.1 子网掩码为: 255.255.255.0 (管理口)
eth3 (图1中网口5): 192.168.1.1 子网掩码为: 255.255.255.0
eth4 (图1中网口12): 192.168.2.1 子网掩码为: 255.255.255.0
eth5 (图1中网口13): 192.168.3.1 子网掩码为: 255.255.255.0
eth1 (图1中网口14): 192.168.4.1 子网掩码为: 255.255.255.0
eth0 (图1中网口15): 192.168.5.1 子网掩码为: 255.255.255.0
并启用Telnet和允许root用户Telnet登陆。
```
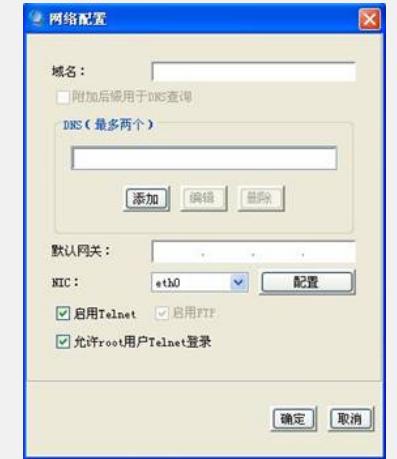

## 图9网络配置

7.单击<确定>按钮,系统将重新启动NeoStor进程和网络,在NeoStor控制台目录树 中, 鼠标右键单击现有的NeoStor服务器, 如图10所示, 从弹出的快捷菜单中选择[连 接]菜单项,系统弹出[NeoStor用户登录]对话框,输入用户名root,密码passwd,连接 到该服务器,弹出图6licence输入提示,单击<跳过>按钮,进入图8设置网络提示界面 ,再次单击<跳过>按钮,进入如图10所示的设置服务器名称提示。

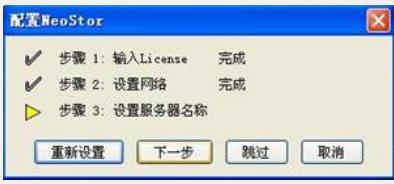

图10设置服务器名称提示

8.单击<下一步>按钮,系统弹出提示框,如图11所示,提示警告信息。

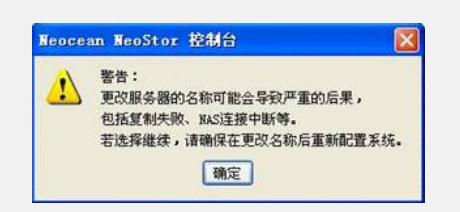

## 图11更改服务器名称警告

 $\ddot{\phantom{a}}$ 

9.单击<确定>按钮后,系统弹出对话框,如图12所示,可以输入NeoStor服务器名称

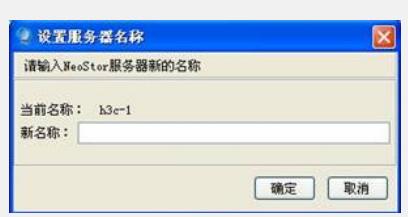

## 图12设置服务器名称

。

10. 单击<确定>按钮, 系统弹出确认更改对话框, 确认后, NeoStor进程和网络都将 重新启动,重复操作步骤7,到图10的界面,单击<跳过>按钮,显示如图13所示界面

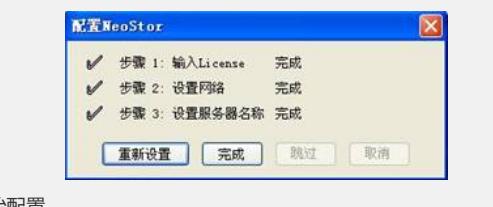

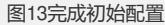

- 11. 单击<完成>按钮, 关闭对话框, 完成初始配置。
	- 四 配置关键点:
	- 无